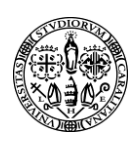

## **Guida moodle per lo studente**

#### **COME AUTENTICARSI IN PIATTAFORMA**

• Occorre inserire nell'area login (pulsante ACCEDI)

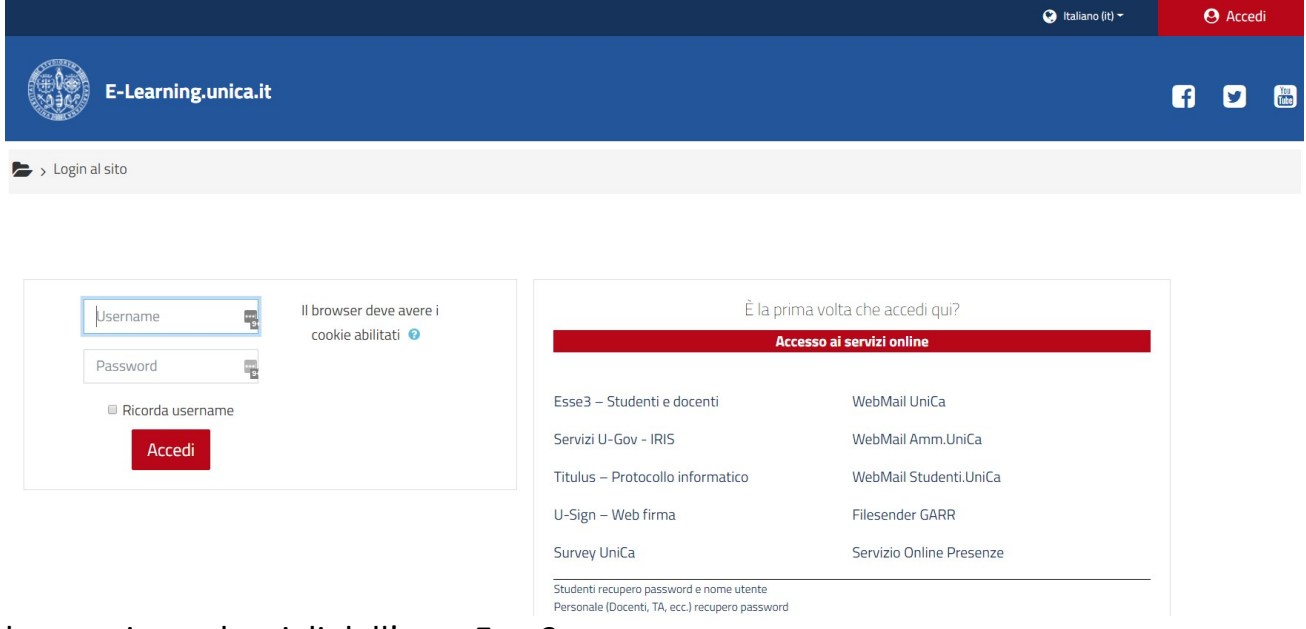

le proprie credenziali dell'area Esse3.

#### **Cambio password:**

• Gli studenti possono cambiare la password di ESSE3 o recuperarla in caso di smarrimento seguendo le informazioni presenti a questa pagina: pagina https://unica.esse3.cineca.it/Anagrafica/PasswordDimenticata.do

L'accesso sarà riabilitato dopo 24 ore dalla modifica.

## **PER PROBLEMI DI ACCESSO**

Controllare che la password sia corretta (il sistema di autenticazione fa differenza fra lettere maiuscole o minuscole)

L'accesso a moodle viene inibito automaticamente se non si è in regola con le iscrizioni e le tasse Universitarie.

Per richiedere supporto di natura tecnica scrivere una email a: **help.teams@unica.it**

Specificare al meglio tutte le informazioni utili per poter processare la richiesta.

## **Si prega di rispettare le principali regole:**

- Scrivere il messaggio in modo chiaro, corretto e dettagliato;
- Specificare nome utente di Esse3;
- Specificare i nomi del/dei, corso/i, su moodle per i quali si sta inviando la richiesta;

# Università degli Studi di Cagliari

• Firmare il messaggio con nome, cognome e numero dimatricola;

#### **Di conseguenza, non avranno risposta messaggi che:**

- Ignorano le più elementari norme di cortesia;
- Sono privi dei dati sopra citati;
- Pongono quesiti non riguardanti problemi di natura tecnica;

Al primo accesso vi verrà chiesto di dare il consenso per le politiche sui cookies come

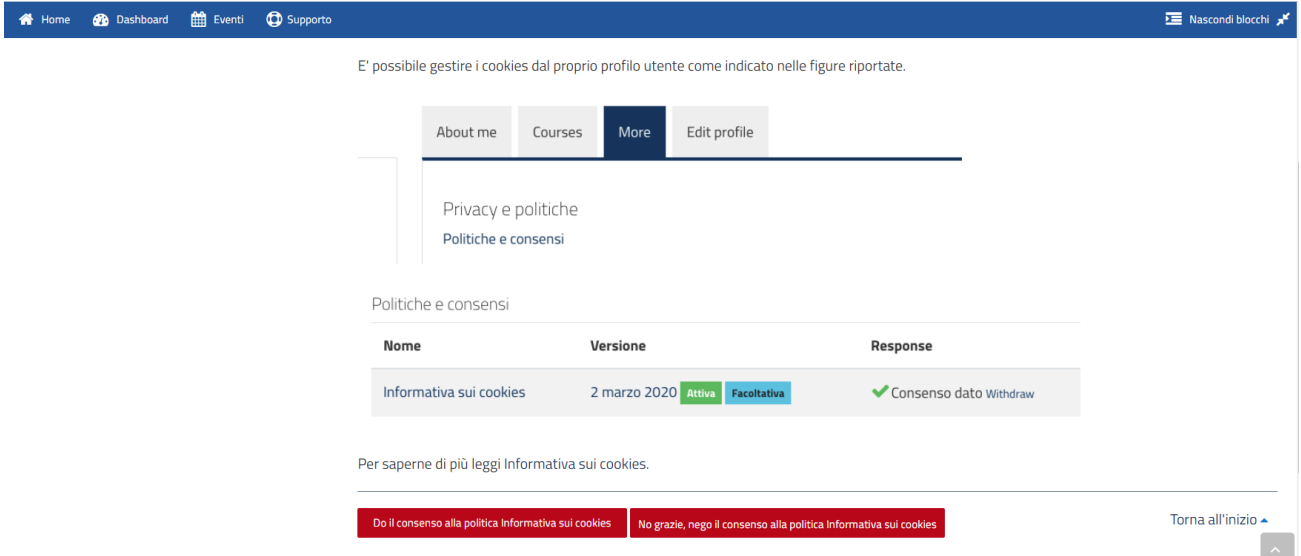

indicato in figura.

**Tutte queste operazioni sono neccessarie solo la prima volta.**

#### **Come iscriversi ai corsi**

I corsi sulla piattaforma moodle <https://elearning.unica.it/> sono attivati esclusivamente su richiesta del Docente.

I corsi possono essere cercati attraverso il campo cerca corsi digitando nel campo il Cognome del docente o il nome del corso.

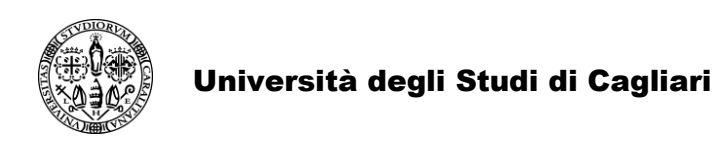

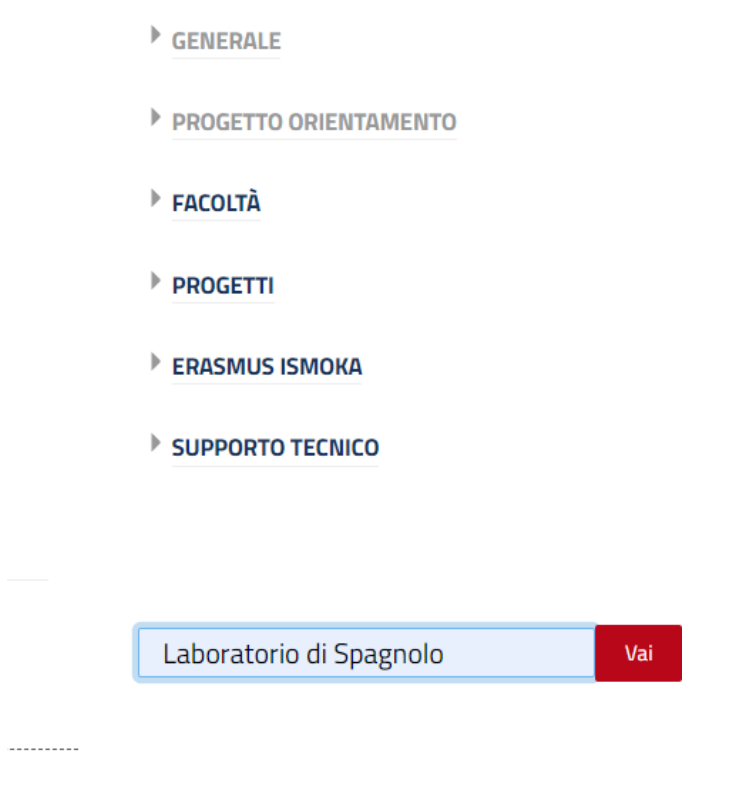

 $\mathbf{r}^{\mathrm{H}}$ 

È possibile anche trovare i corsi in base alla categoria di appartenenza, tutti i corsi sono indicizzati in base alla Facoltà > corso di laurea > INSEGNAMENTI

TIROCINI

LABORATORI

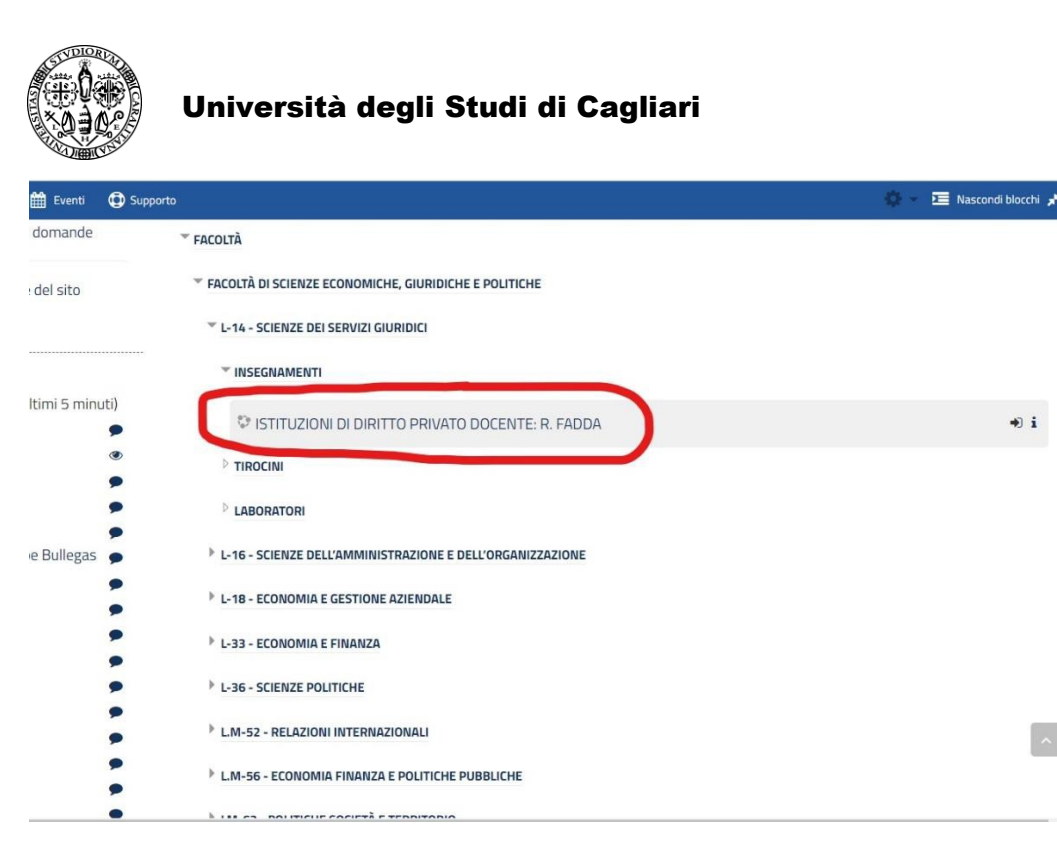

In tutti i corsi è possibile auto iscriversi semplicemente facendo click sul pulsante rosso "iscrivimi", che compare dopo aver cliccato sul corso scelto.

In alcuni casi i docenti potrebbero aver inserito un password di accesso necessaria per potersi iscrivere, in questo caso vi sarà comunicata dal docente.

Se non riuscite ad iscriversi al corso scrivere a: **help.teams@unica.it**

# **Inviando i seguenti dati:**

- Link del corso
- Nome del docente del corso
- Nome e cognome studente Matricola

# **Dashboard e contenuti personali (Studenti)**

Ogni utente ha una propria Dashboard in cui sono visualizzati i corsi in cui ci si è iscritti.

Inoltre è possibile visualizzare e gestire tutte le informazioni relative al proprio profilo dal menu a tendina come indicato nella figura sottostante, ad eccezione delle informazioni di autenticazione, che sono gestite dalla procedura in esse3.

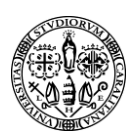

#### Università degli Studi di Cagliari

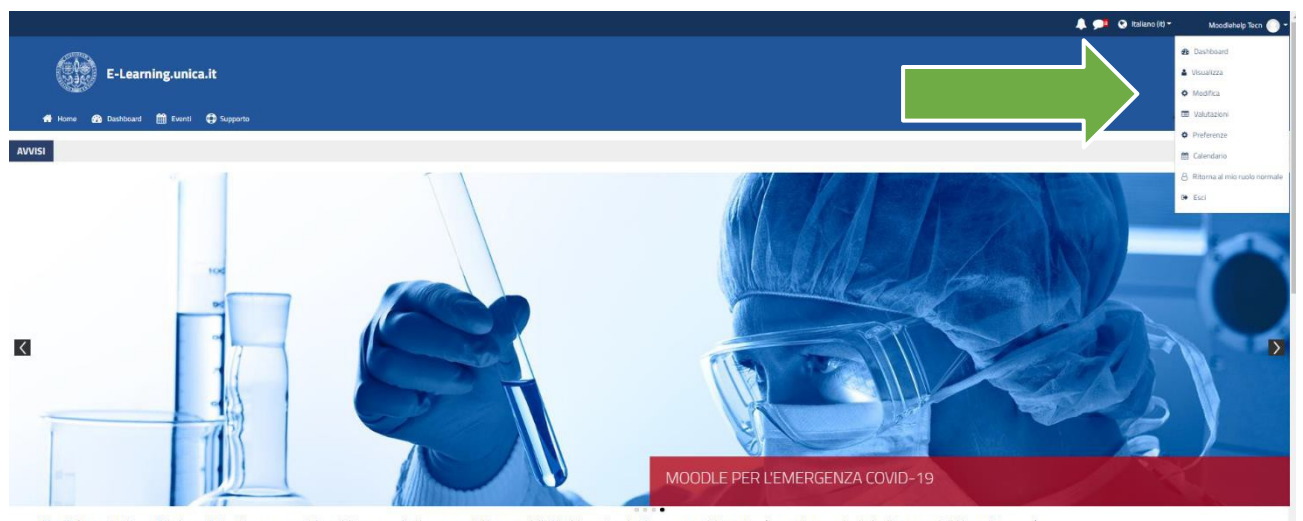

Moodie è una piattaforma didattica per l'e-learning, permette al docenti di creare corsi a distanza, condividere materiali didattici con gli studenti e creare aree di interazione (forum, chat, esercitazioni online, test, q Si consiglia di utilizzare browser: Chrome - Firefox - Safari e Internet Explorer aggiornati.

#### Modalità accesso studenti:

Modalità accesso docenti: inserire le credenziali della procedura Esse3 nell'area login, (le stesse usate<br>anche per l'accesso wifi, 1. Inserire nell'area login le credenziali di U-Gov.<br>2. (es. userid e password ).

Gli studenti possono cambiare la password di accesso al sito o recuperarla<br>in caso di smarrimento seguendo le informazioni presenti a **questa<br>pagina** . L'accesso sarà riabilitato dopo 24 ore dalla modifica.

Per avere un corso su elearning.unica.it: 1. Apri questo link: per chiedere un corso<br>2. Cliccare sul pulsante rosso "Iscrivimi" (solo al primo accesso)<br>3. Compilare il modulo Puoi usare Moodle anche con una specifica app.

1. Scarica app.<br>2. Inserisci l'indirizzo del sito: http://elearning.unica.it<br>3. Inserire le tue credenziali.